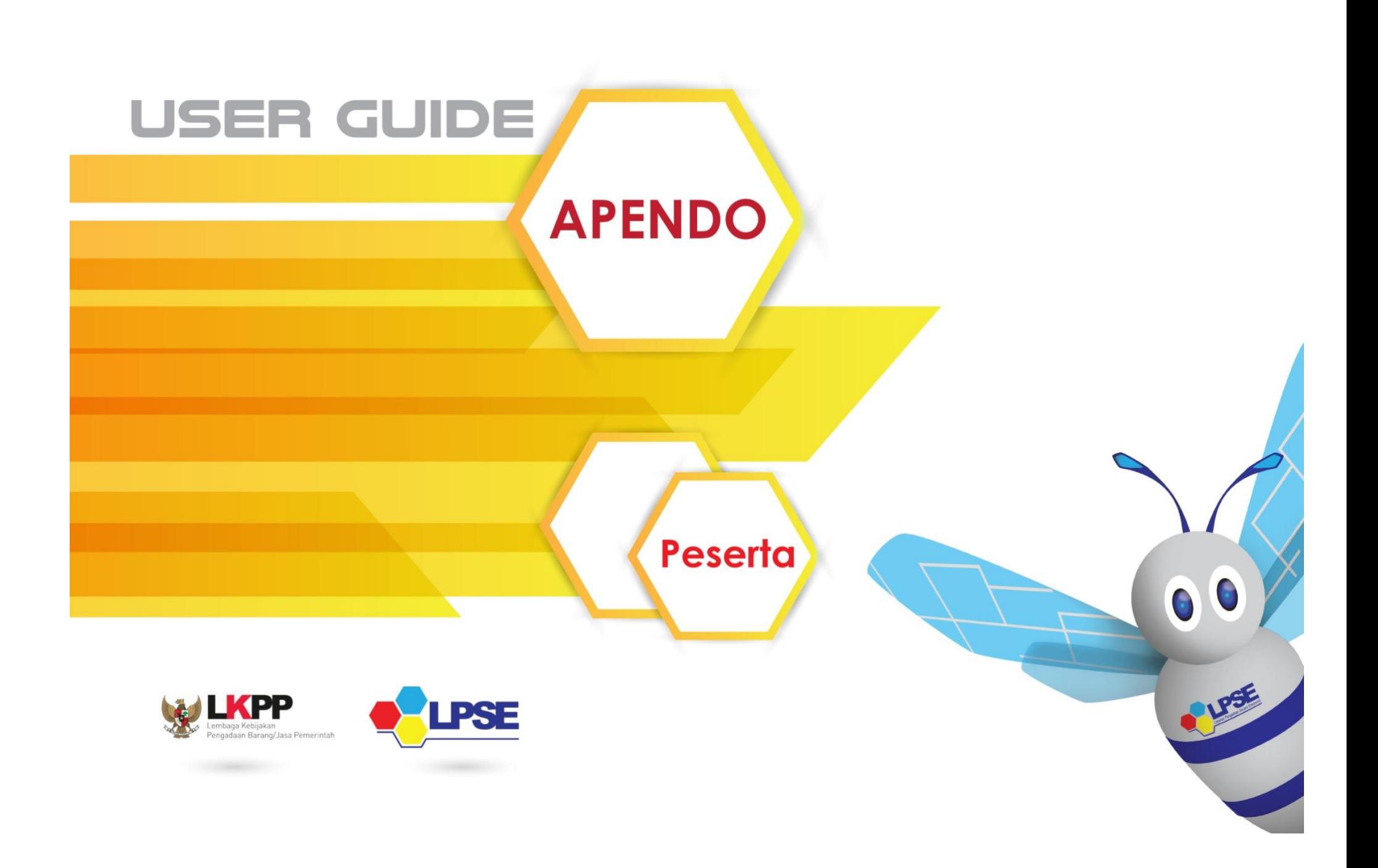

### **DAFTAR ISI**

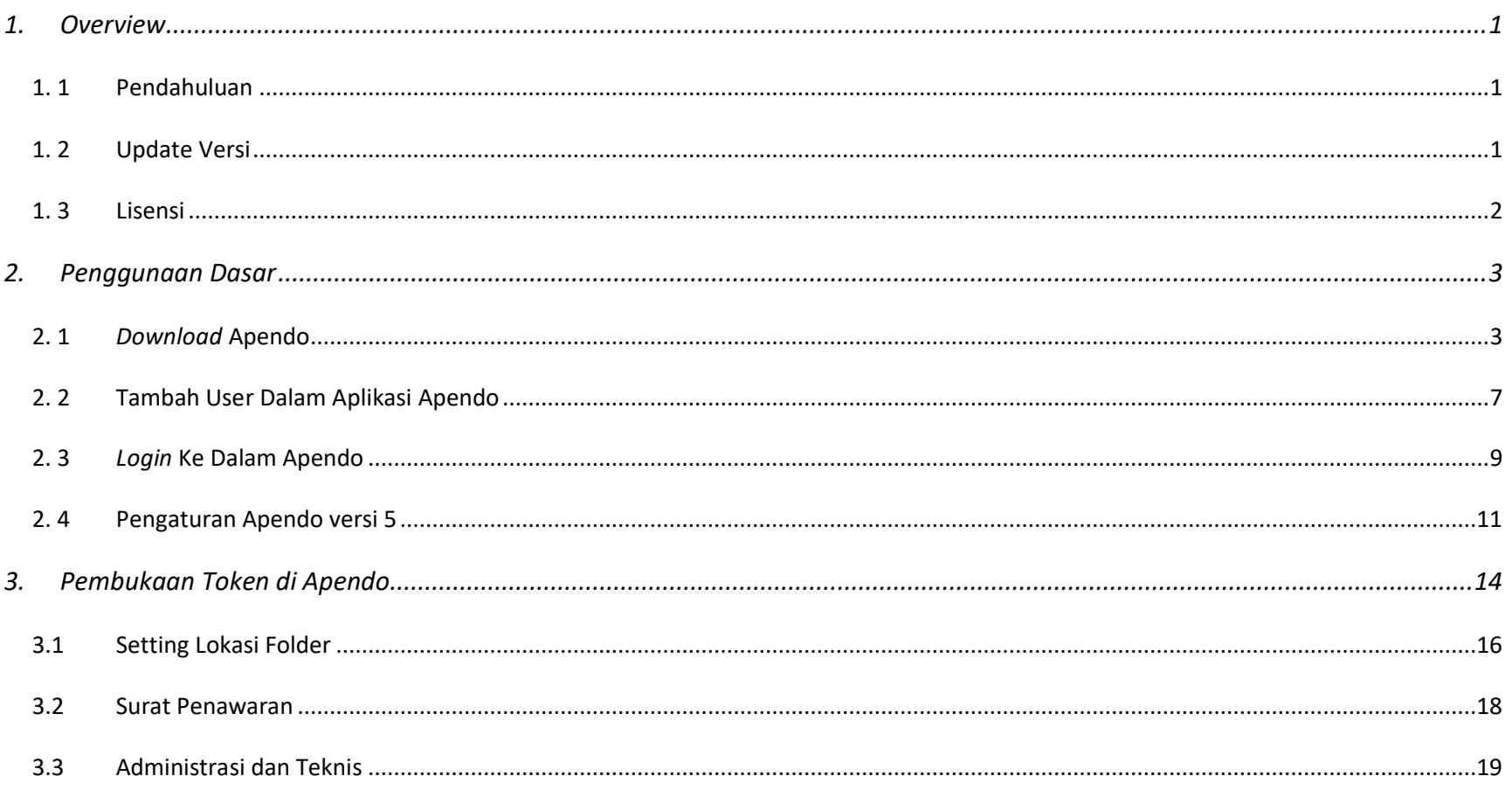

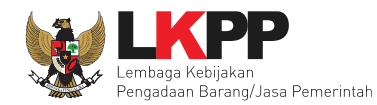

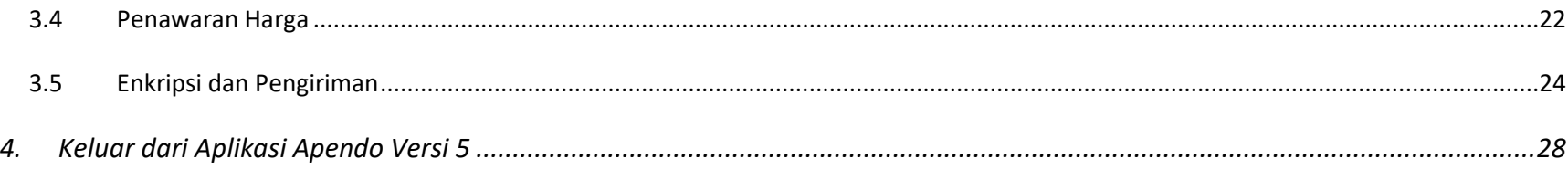

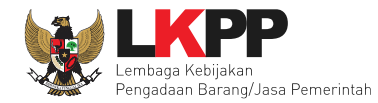

#### **DAFTAR GAMBAR**

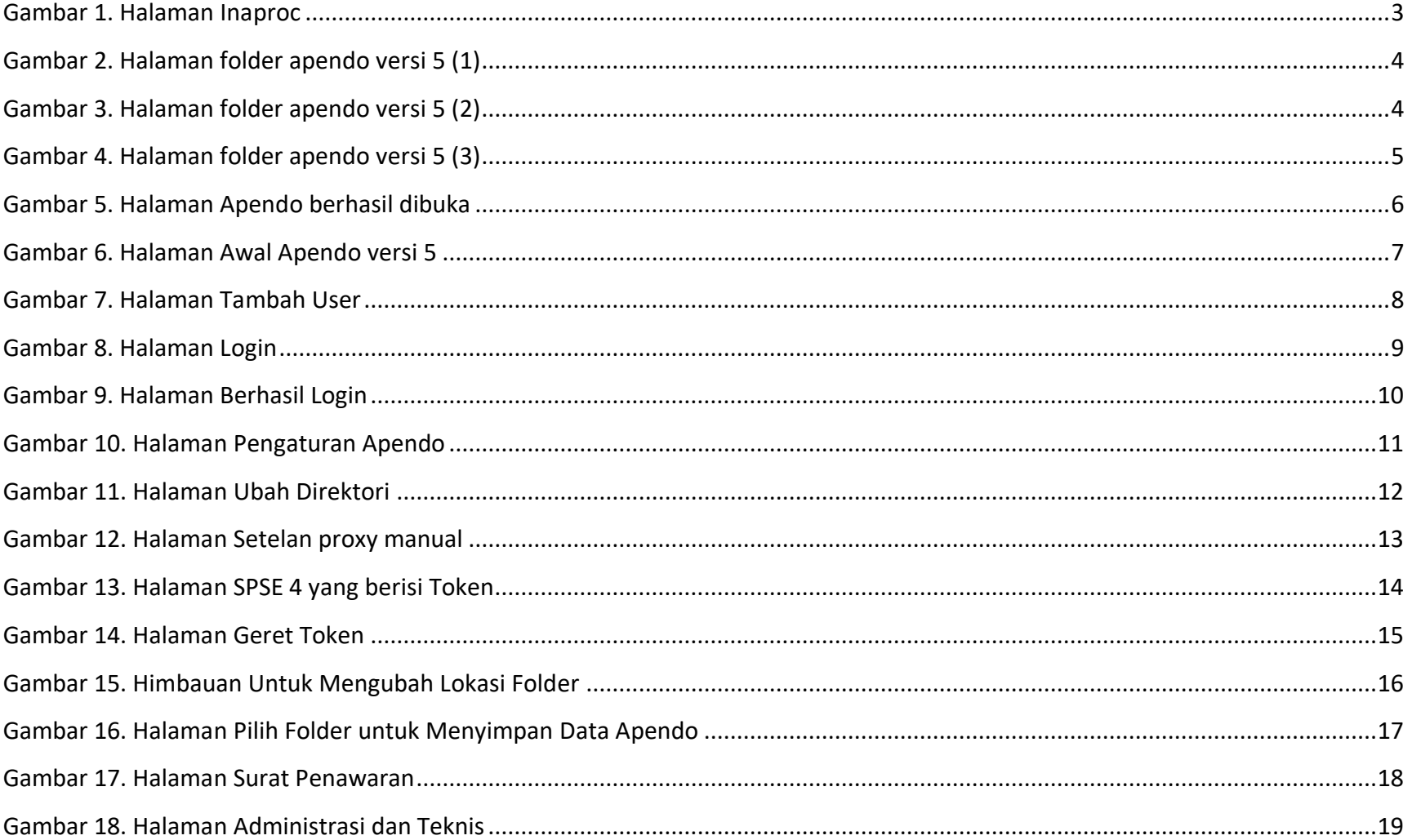

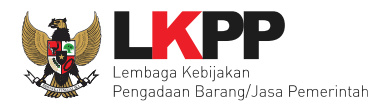

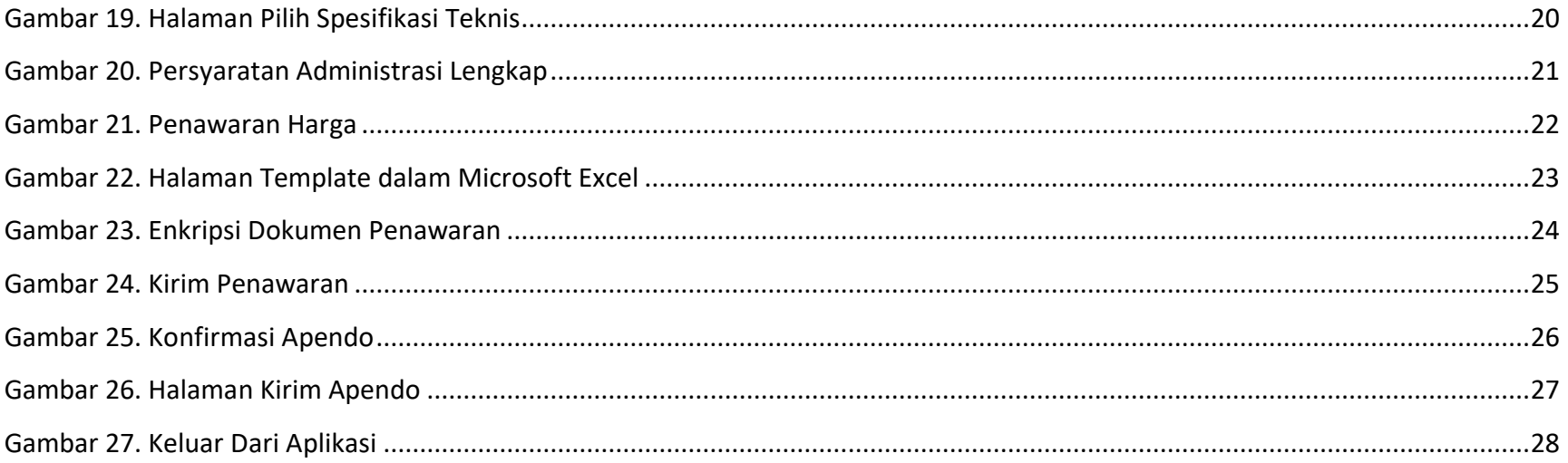

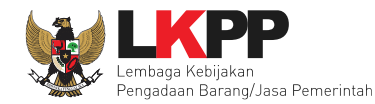

#### <span id="page-5-1"></span><span id="page-5-0"></span>**1. Overview**

#### **1. 1 Pendahuluan**

<span id="page-5-2"></span>Aplikasi Pengamanan Dokumen (Apendo) untuk Pokja Pemilihan pada Layanan Pengadaan Secara Elektronik (LPSE) merupakan hasil kerja sama antara Badan Siber dan Sandi Negara (BSSN) dan Lembaga Kebijakan Pengadaan Barang/Jasa Pemerintah (LKPP). Apendo digunakan untuk melakukan enkripsi terkait file-file penawaran yang dibuat oleh peserta tender sebelum diupload/dikirim ke server LPSE. Apendo untuk Pelaku Usaha diberikan khusus untuk Peserta Tender yang telah terdaftar di LPSE.

Aplikasi yang Anda gunakan ini adalah Apendo Versi 5 yang merupakan pengembangan dari versi sebelumnya. Perbedaan yang mendasar dari versi 5 adalah framework pengembangan aplikasi menggunakan Qt yang bersifat lintas platform (Windows, Linux dan Mac). Selain itu terdapat fitur tambahan yaitu dapat melakukan pengecekan terhadap hasil enkripsi yang menjamin bahwa file terenkripsi dapat dibuka kembali dengan Apendo di Panitia.

#### **1. 2 Update Versi**

2008 - Apendo Peserta versi 1.0

- Dikembangkan dengan bahasa pemrograman Java.
- $\blacktriangleright$ Pengamanan file menggunakan algoritma enkripsi umum

2008 - Apendo Peserta versi 2.1

- Dikembangkan dengan bahasa pemrograman Visual C++.
- Pengamanan file menggunakan algoritma enkripsi propietary yang dikembangkan oleh Lemsaneg.

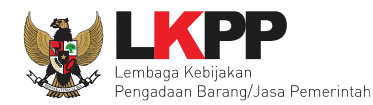

2010 - Apendo Peserta versi 2.2

Penambahan fitur untuk mengecek versi Apendo Panitia yang digunakan.

2012 - Apendo Peserta versi 2.3

Dikembangkan dengan framework Qt.

Terdapat pengecekan hasil enkripsi.

**Proses enkripsi untuk satu folder berisi file file dokumen penawaran** 

2014 – Apendo peserta versi 3

Dikembangkan dengan framework Qt

### <span id="page-6-0"></span>**1. 3 Lisensi**

Aplikasi Apendo Peserta Versi 5 ini dikembangkan dan diperuntukan untuk tujuan pengamanan file dokumen penawaran di LPSE. Tidak dianjurkan digunakan untuk kepentingan di luar itu. Penggunaan aplikasi untuk tujuan komersial tidak diijinkan dan dianggap melanggar hukum.

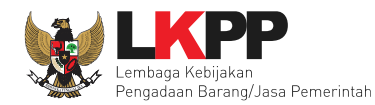

#### <span id="page-7-0"></span>**2. Penggunaan Dasar**

#### **2. 1** *Download* **Apendo**

<span id="page-7-1"></span>Pelaku usaha dapat unduh apendo versi 5 di http://inaproc.id/unduh

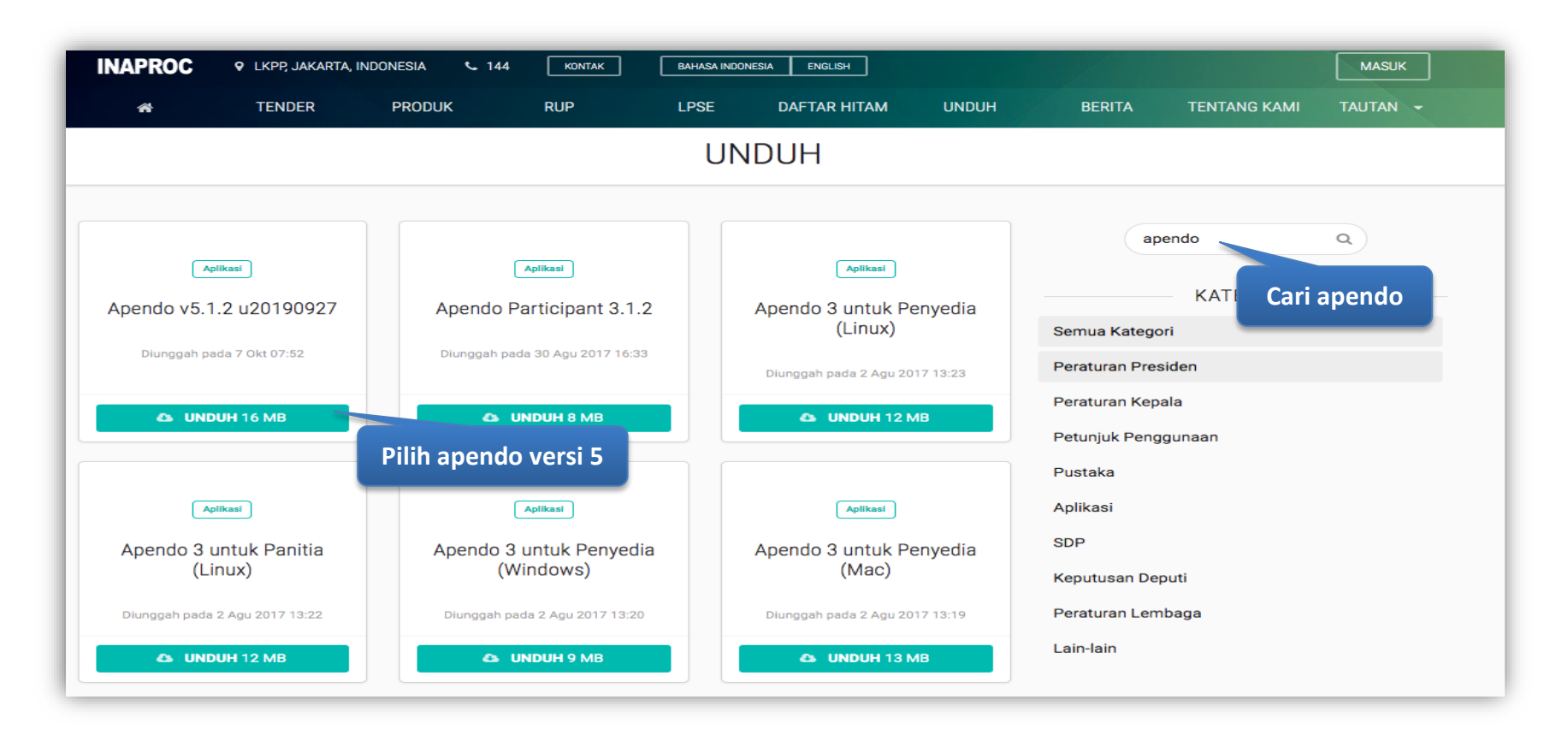

<span id="page-7-2"></span>**Gambar 1***. Halaman Inaproc*

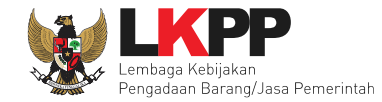

1. Setelah selesai mengunduh apendo,maka folder apendo yang berbentuk .zip di extract terlebih dahulu, selanjutnnya maka buka folder apendo versi 5 tersebut.

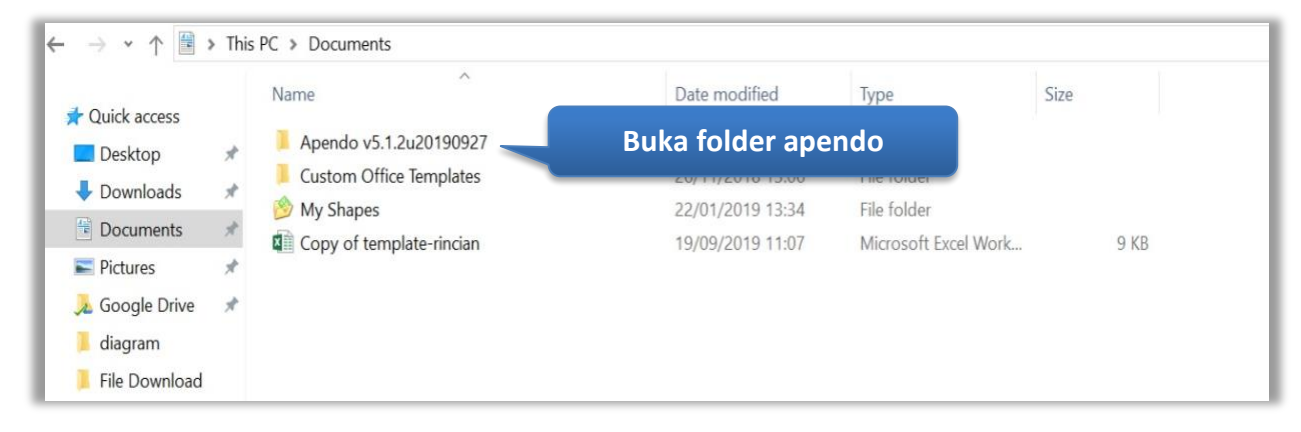

**Gambar 2.** *Halaman folder apendo versi 5 (1)*

<span id="page-8-0"></span>2. Selanjutnya pilih foler bin, akan terdapat file apendo.exe

<span id="page-8-1"></span>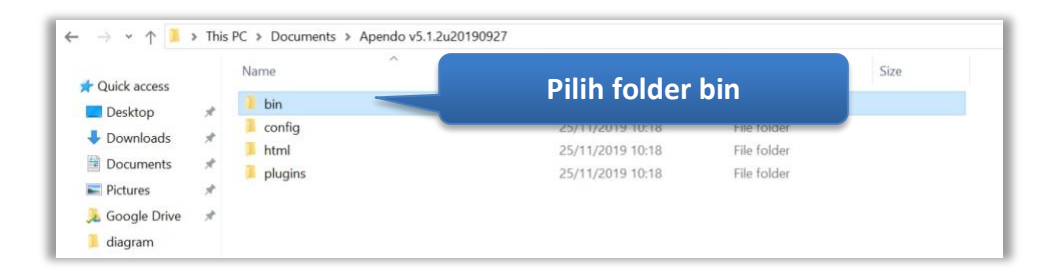

**Gambar 3.** *Halaman folder apendo versi 5 (2)*

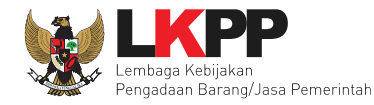

## 3. Selanjutnya pilih file apendo.exe

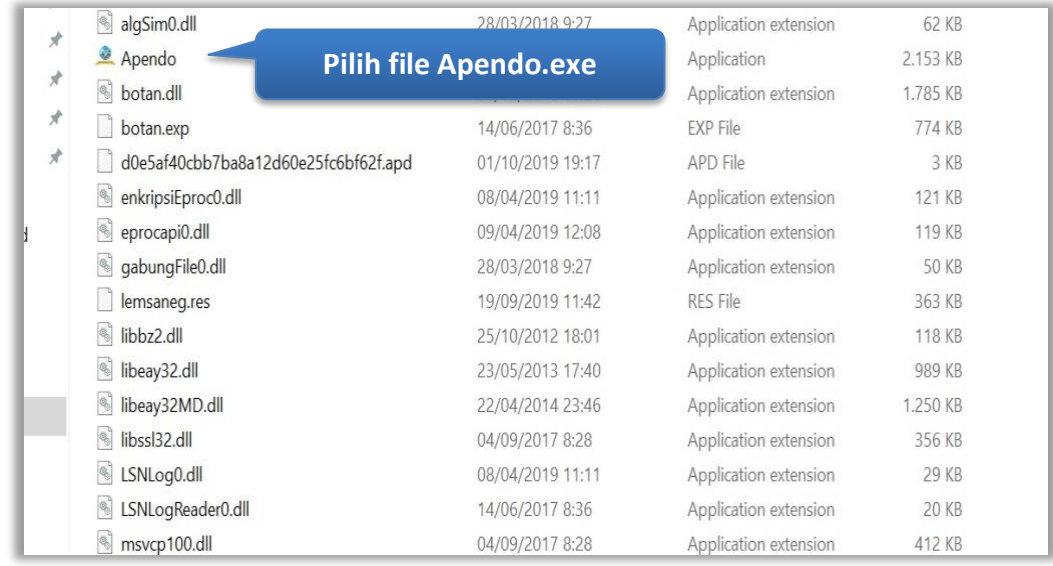

# <span id="page-9-0"></span>**Gambar 4.** *Halaman folder apendo versi 5 (3)*

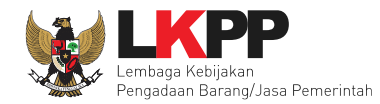

4. Setelah memilih file Apendo.exe maka akan muncul tampilan seperti berikut

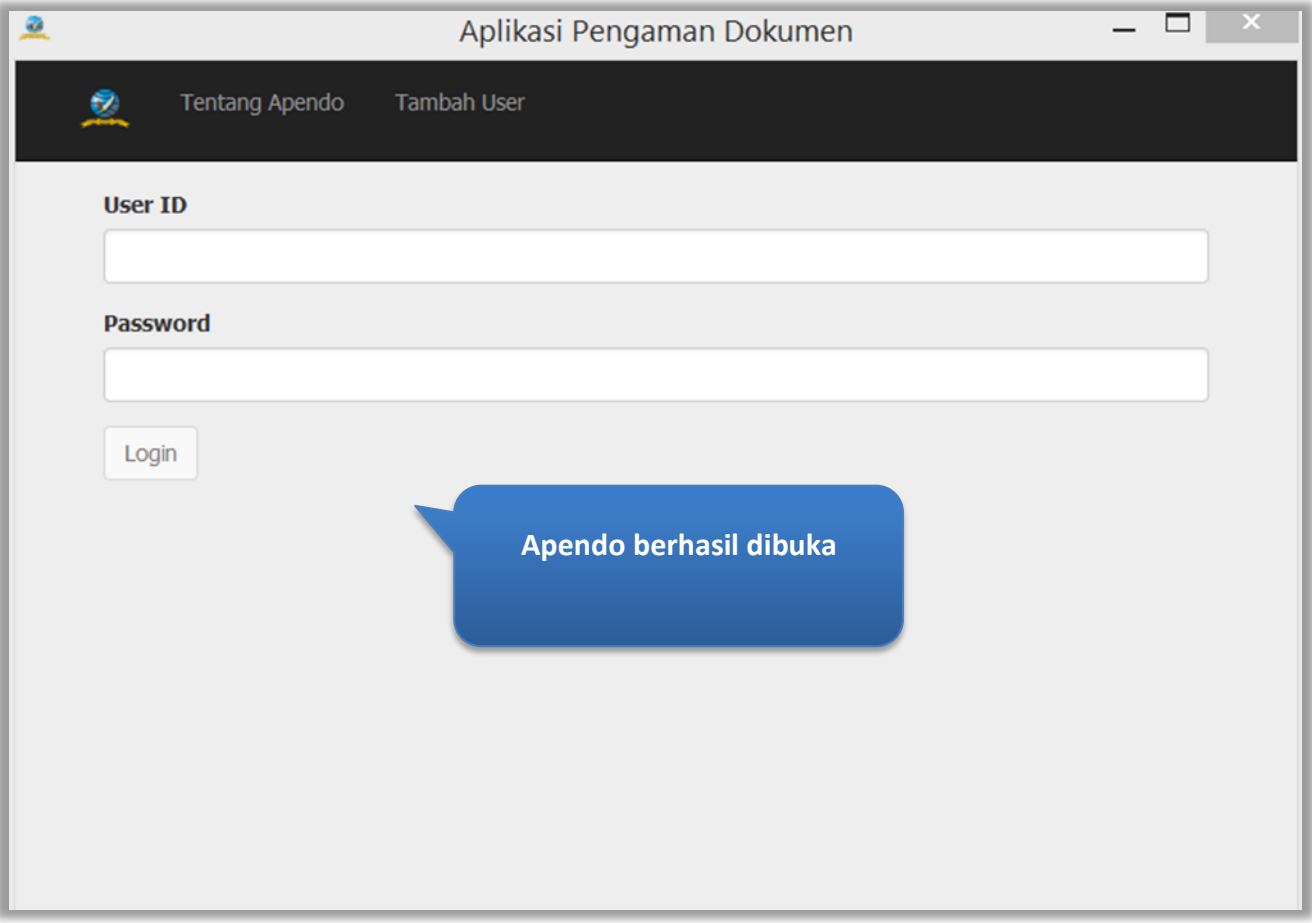

<span id="page-10-0"></span>**Gambar 5***. Halaman Apendo berhasil dibuka*

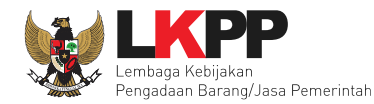

### <span id="page-11-0"></span>**2. 2 Tambah User Dalam Aplikasi Apendo**

1. Untuk menambahkan user baru dalam apendo versi 5, caranya yaitu dengan memilih tambah user di depan halaman menu utama.

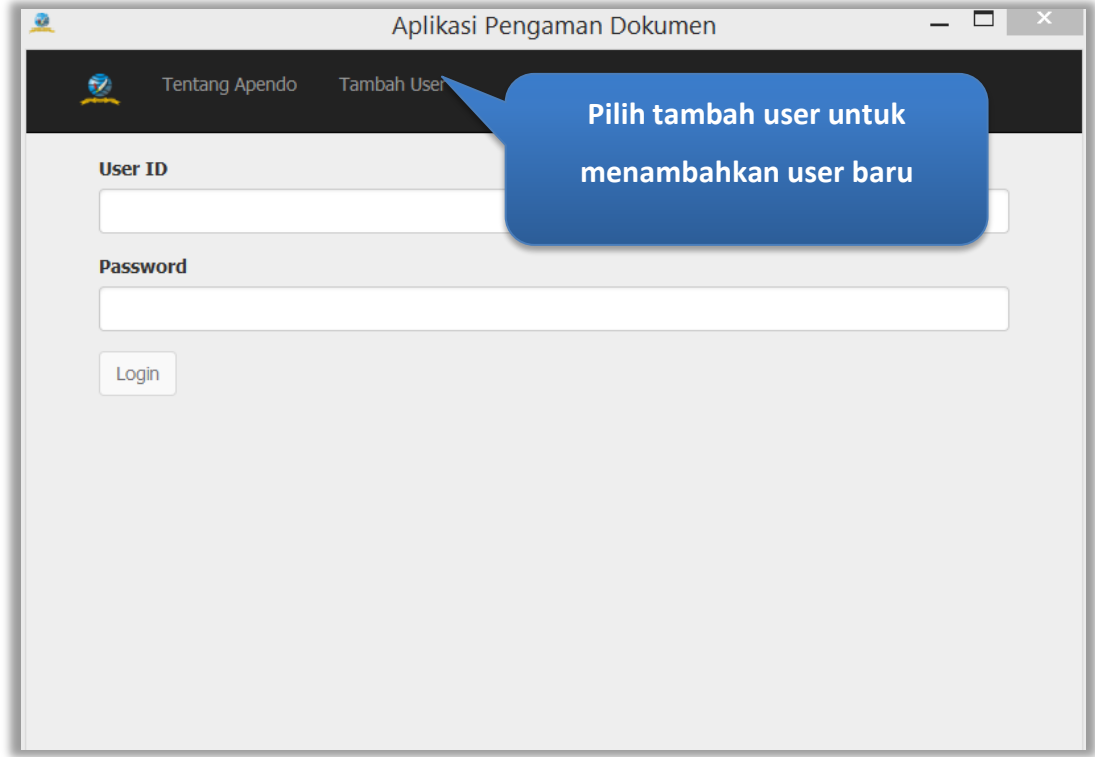

<span id="page-11-1"></span>**Gambar 6.** *Halaman Awal Apendo versi 5*

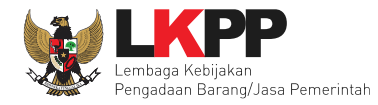

2. Selanjutnya isikan *user ID, password*, dan konfirmasi *password*. Setelah itu klik tambah. Jika berhasil maka tampilan akan menampilkan halaman utama untuk login.

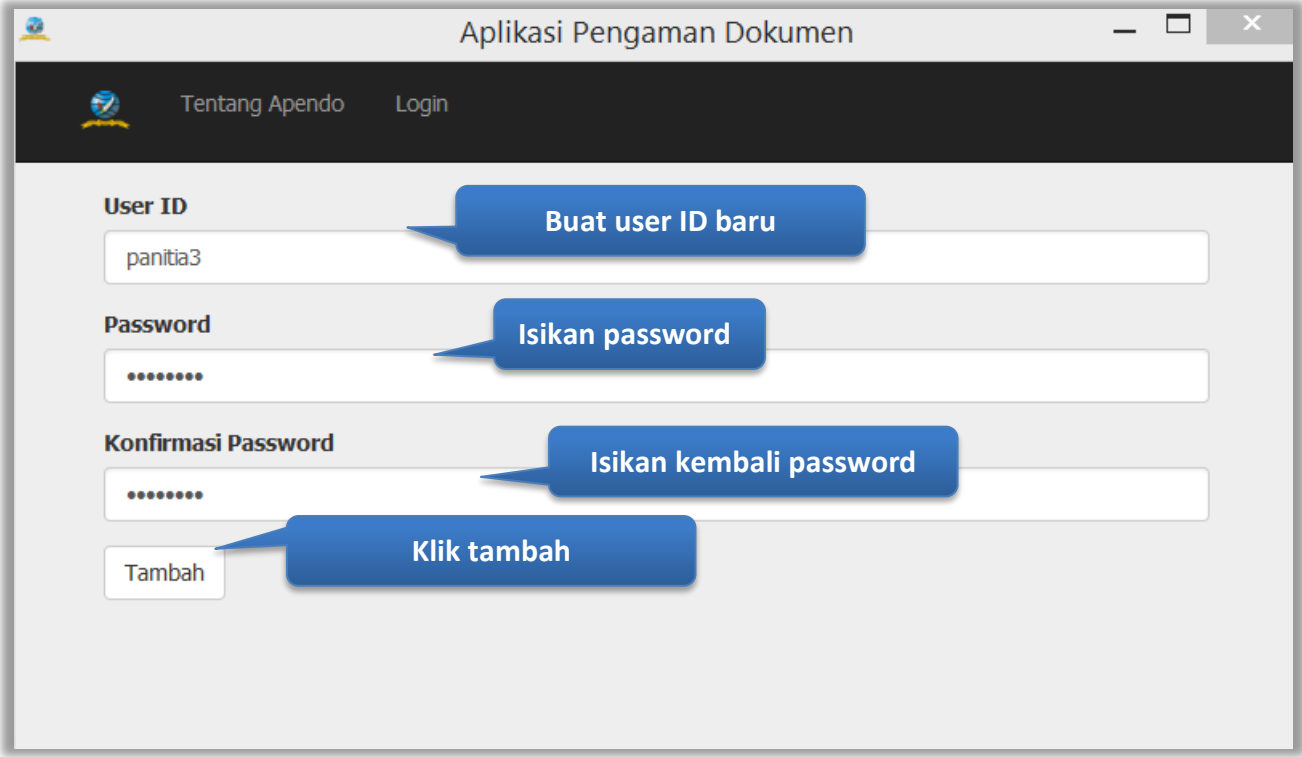

<span id="page-12-0"></span>**Gambar 7.** *Halaman Tambah User*

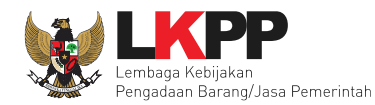

### <span id="page-13-0"></span>**2. 3** *Login* **Ke Dalam Apendo**

1. Isikan user ID dan password yang sudah berhasil dibuat sebelumnya

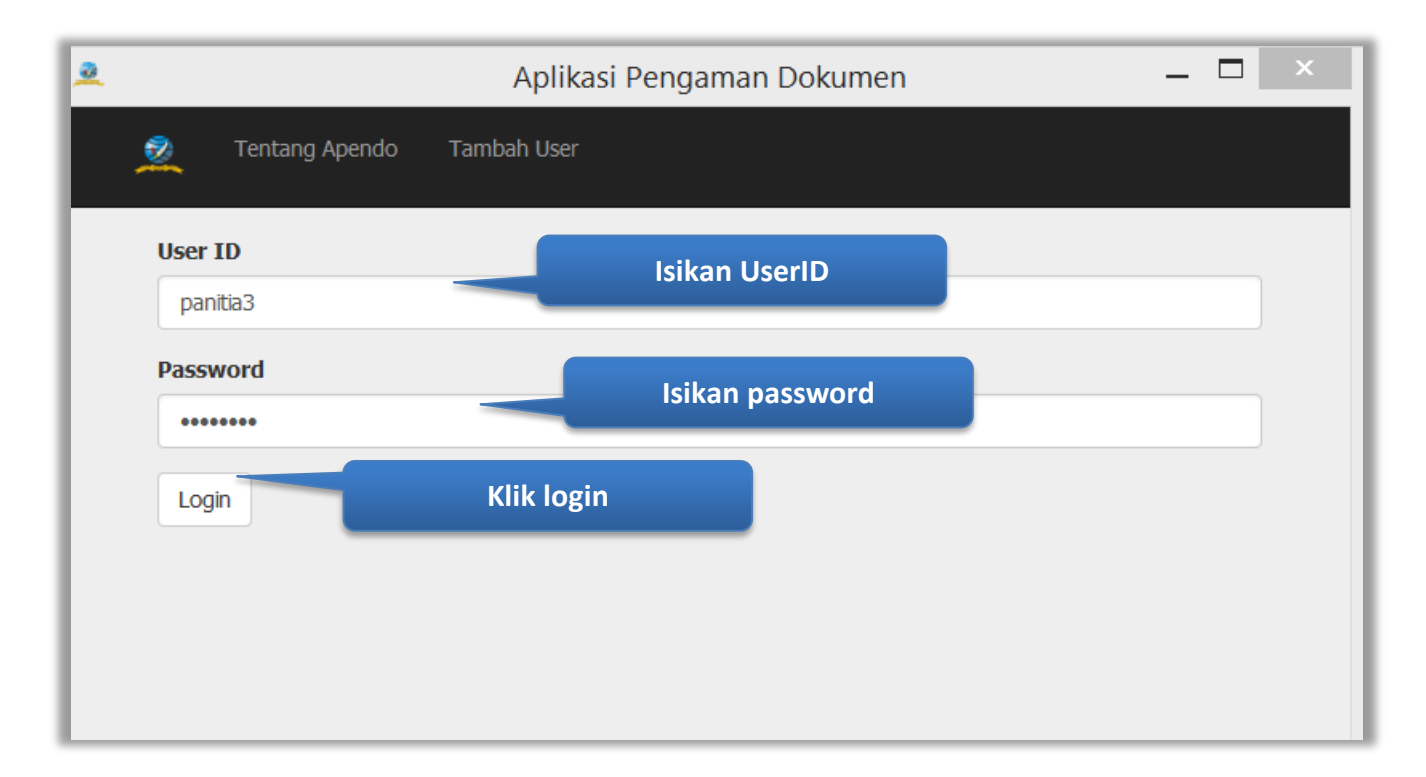

<span id="page-13-1"></span>**Gambar 8.** *Halaman Login*

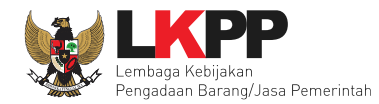

2. Setelah berhasil login, maka akan muncul halaman untuk memasukan token seperti dibawah ini

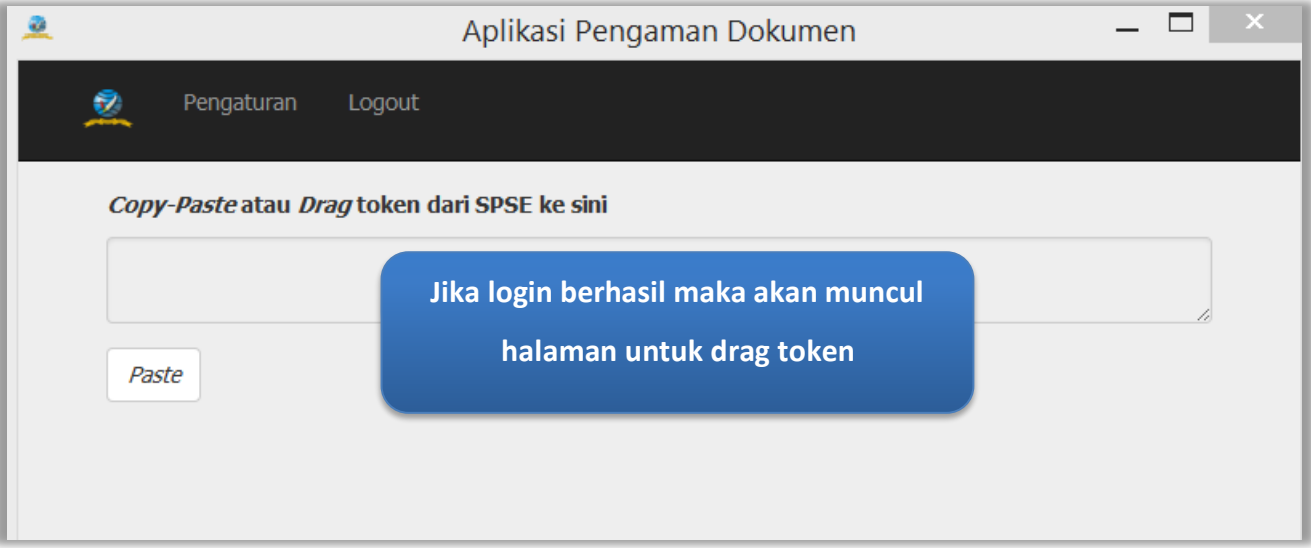

<span id="page-14-0"></span>**Gambar 9.** *Halaman Berhasil Login*

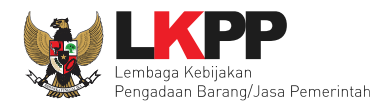

### <span id="page-15-0"></span>**2. 4 Pengaturan Apendo versi 5**

1. Untuk pengaturan apendo versi 5 bisa dilakukan setelah user login terlebih dahulu ke dalam sistem. Setelah login,

di header pilih menu pengaturan.

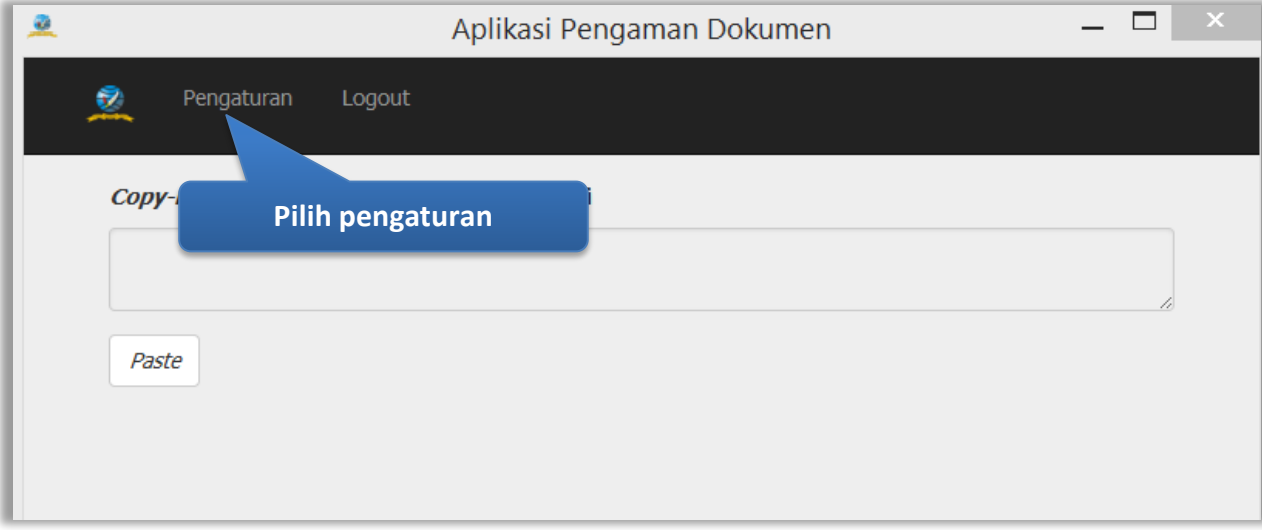

<span id="page-15-1"></span>**Gambar 10.** *Halaman Pengaturan Apendo*

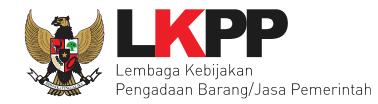

2. Selanjutnya jika ingin mengubah direktori kerja penyimpanan apendo bisa memilih ubah pada tampilan dibawah

ini

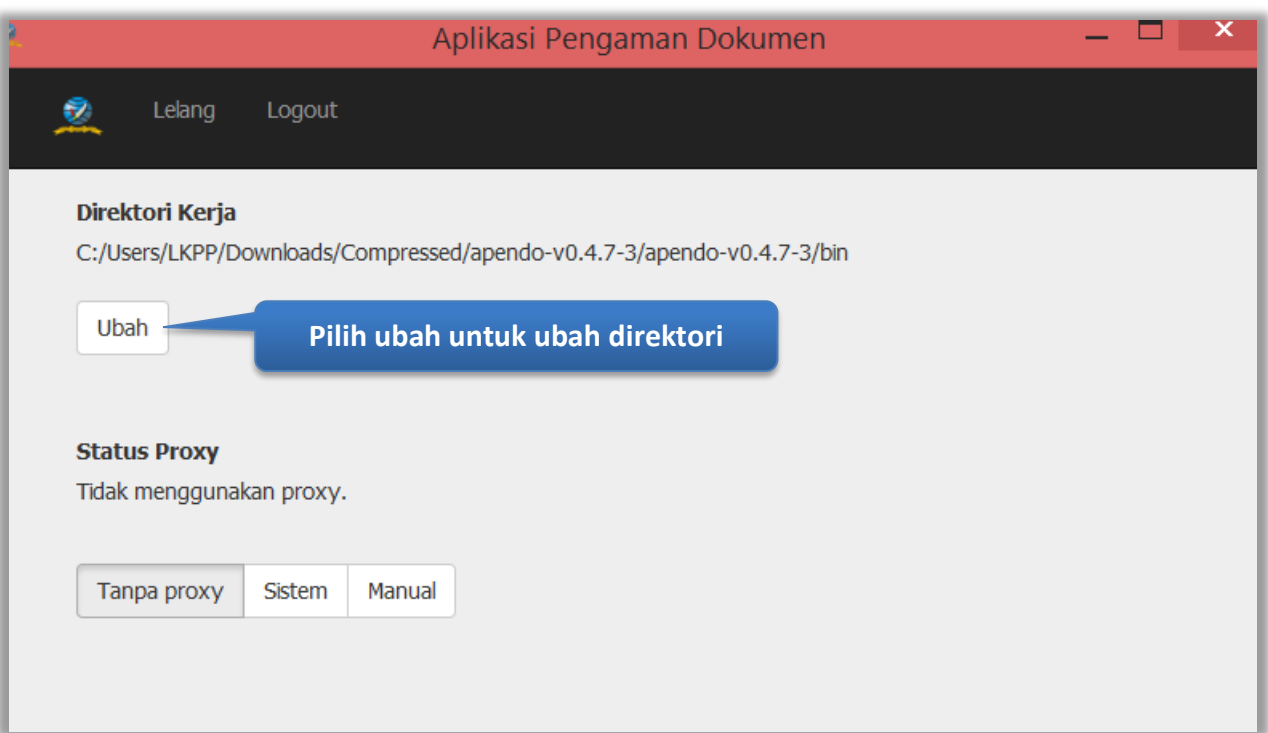

<span id="page-16-0"></span>**Gambar 11.** *Halaman Ubah Direktori*

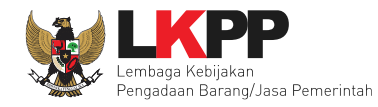

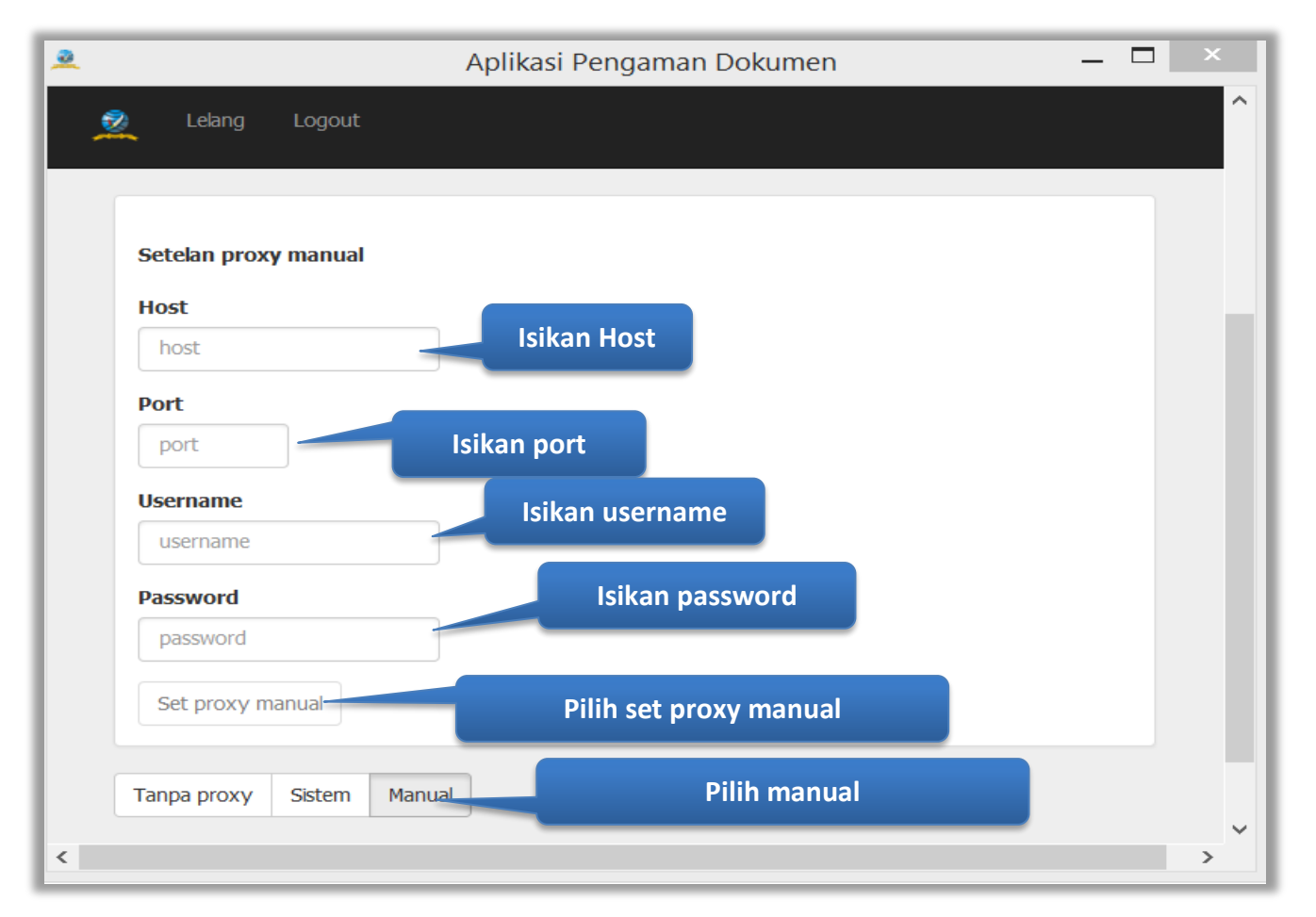

3. Selanjutnya jika ingin mengubah proxy apendo manual dapat mengubahnya di status proxy

<span id="page-17-0"></span>**Gambar 12.** *Halaman Setelan proxy manual*

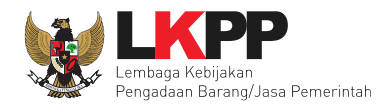

### <span id="page-18-0"></span>**3. Pembukaan Token di Apendo**

Untuk pengguna penyedia, apendo versi 5 untuk membuka token dari aplikasi spse 4 yang berisi surat penawaran, mengirimkan dokumen administrasi teknis, memasukan harga penawaran dan enkripsi dan kirim.

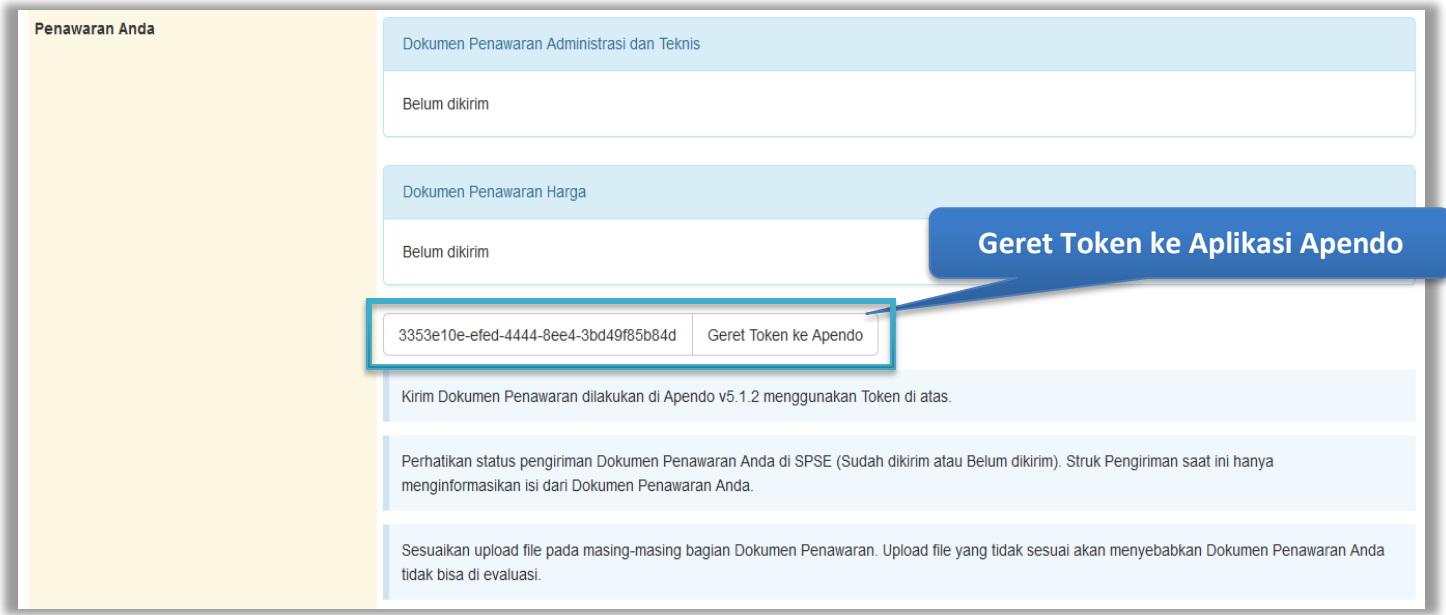

<span id="page-18-1"></span>**Gambar 13.** *Halaman SPSE 4 yang berisi Token*

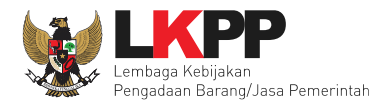

Selanjutnya, letakkan token di kolom yang tersedia di apendo dan klik kirim token.

<span id="page-19-0"></span>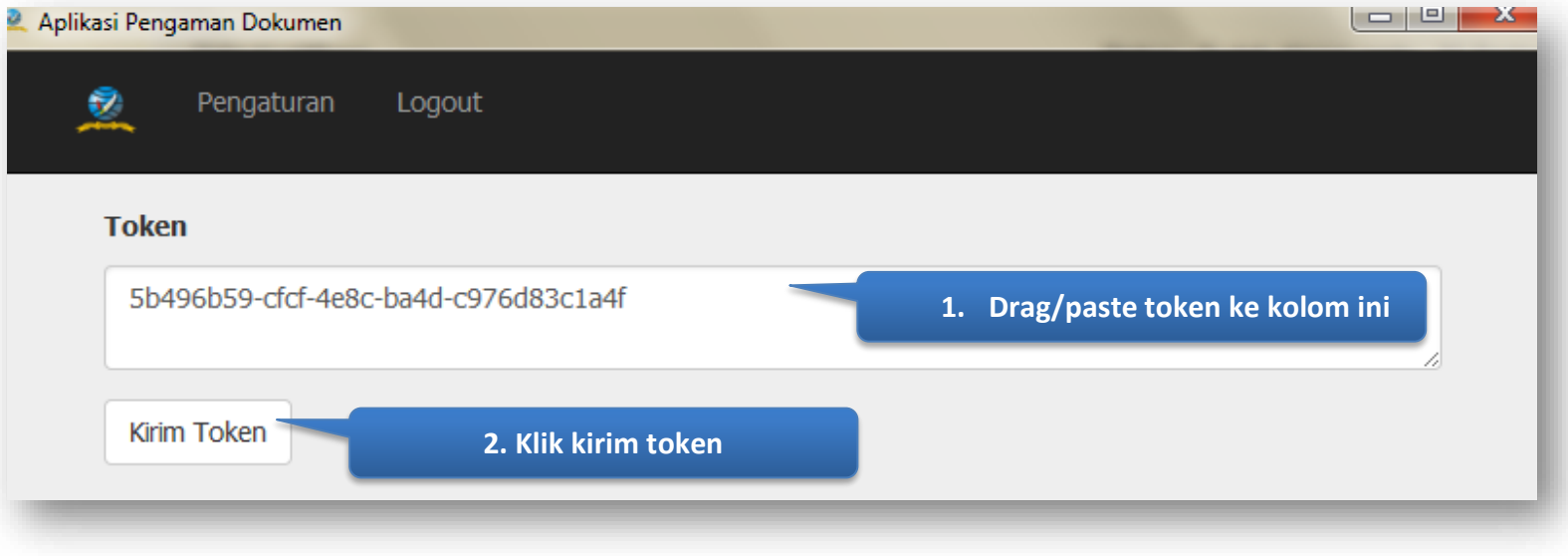

**Gambar 14.** *Halaman Geret Token*

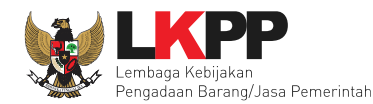

### <span id="page-20-0"></span>**3.1 Setting Lokasi Folder**

<span id="page-20-1"></span>Setelah kirim token akan tampil himbauan untuk mengubah lokasi folder data Apendo. Klik Yes untuk mengubah lokasi folder.

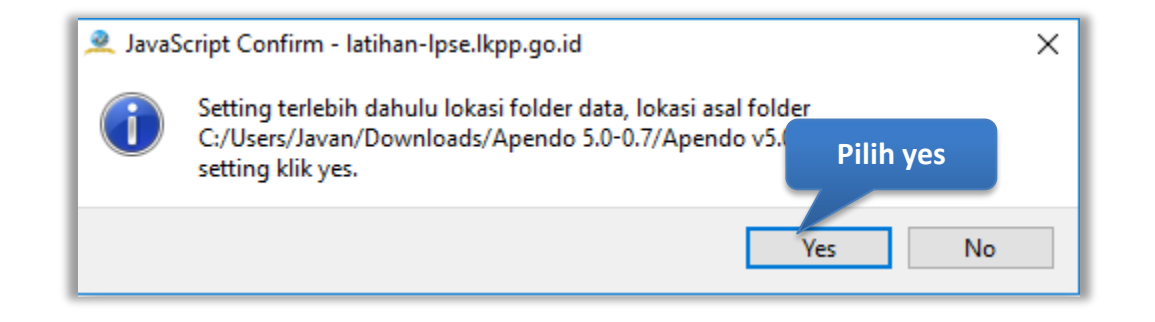

**Gambar 15.** *Himbauan Untuk Mengubah Lokasi Folder*

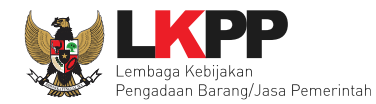

Pilih lokasi folder untuk menyimpan data Apendo lalu klik *choose*.

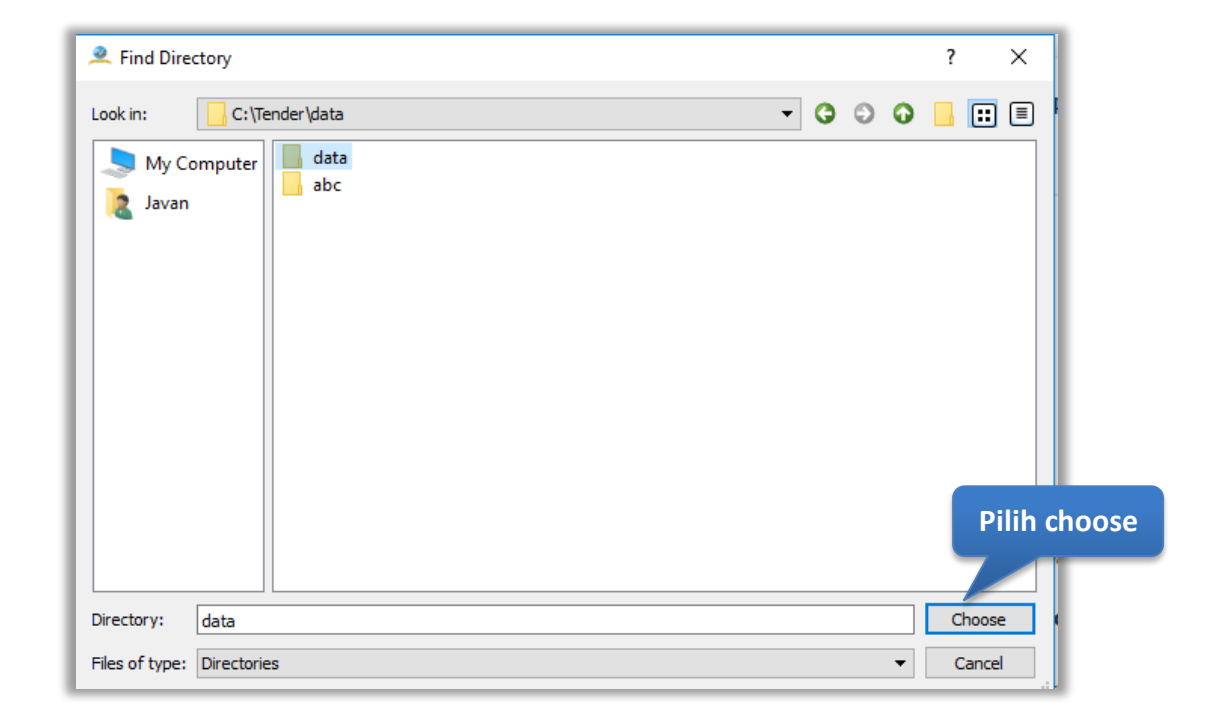

<span id="page-21-0"></span>**Gambar 16.** *Halaman Pilih Folder untuk Menyimpan Data Apendo*

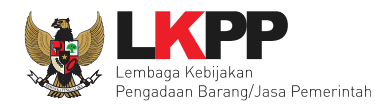

#### **3.2 Surat Penawaran**

<span id="page-22-0"></span>Jika berhasil, maka akan masuk ke halaman surat penawaran. Penyedia memeriksa surat penawaran dan mengklik setuju.

<span id="page-22-1"></span>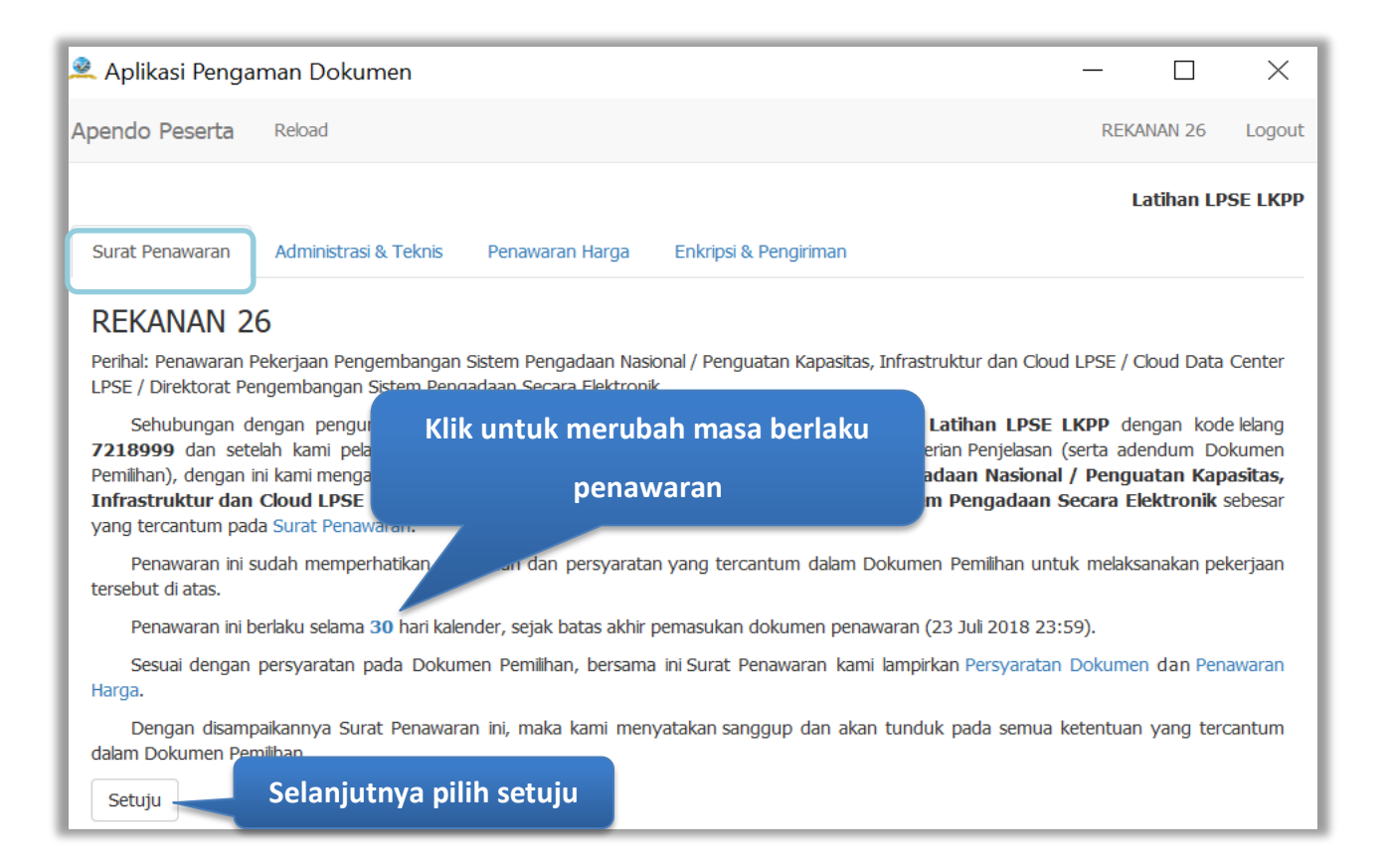

**Gambar 17.** *Halaman Surat Penawaran*

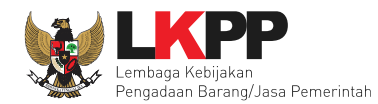

### <span id="page-23-0"></span>**3.3 Administrasi dan Teknis**

Setelah klik setuju pada surat penawaran, selanjutnya ke tab administrasi dan teknis. Masukan dokumen administrasi dan teknis pada aplikasi apendo

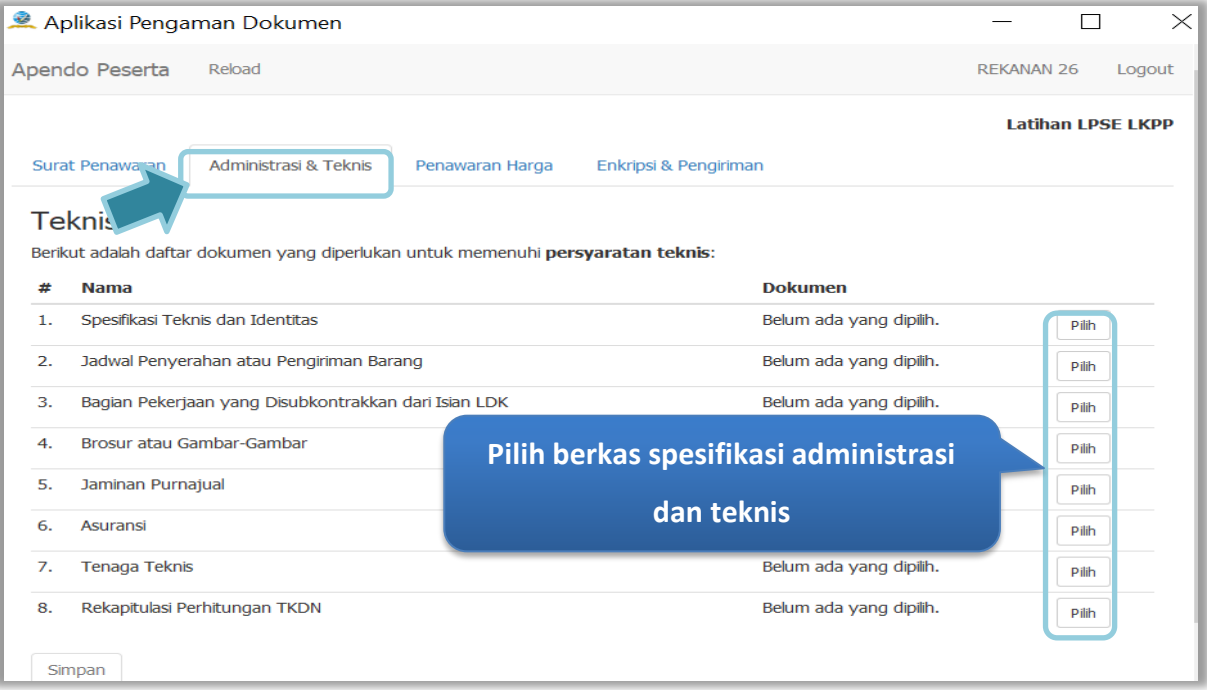

<span id="page-23-1"></span>**Gambar 18.** *Halaman Administrasi dan Teknis*

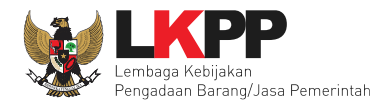

Pastikan nama dokumen yang akan di-*upload* tidak terlalu panjang. Panjang nama dokumen yang dapat di-*upload* maksimal adalah 70 karakter dan tidak menggunakan karakter khusus.

<span id="page-24-0"></span>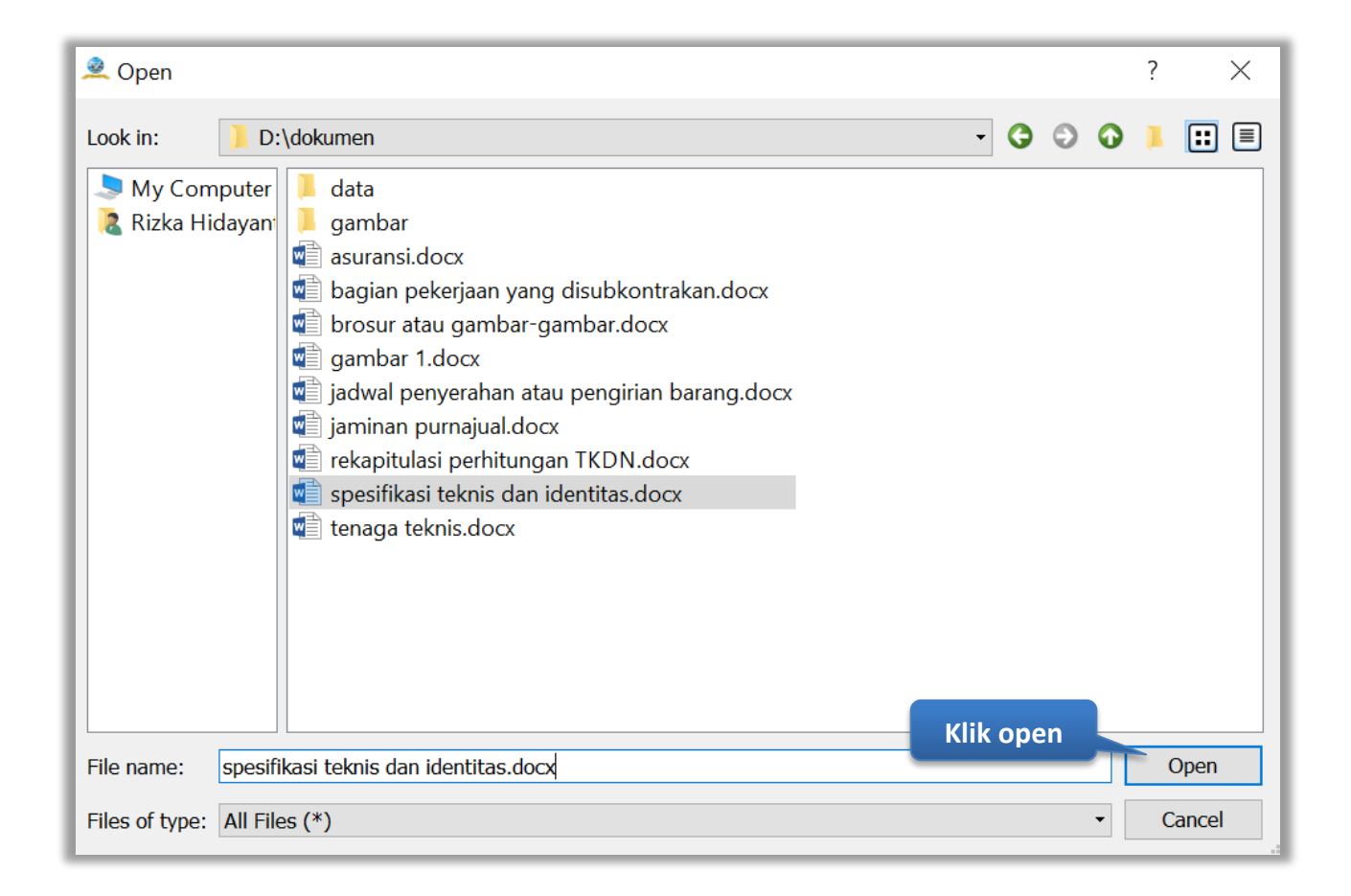

**Gambar 19.** *Halaman Pilih Spesifikasi Teknis*

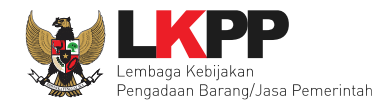

Persyaratan dokumen teknis sudah terisi lengkap kemudian klik simpan, untuk menyimpan dokumen.

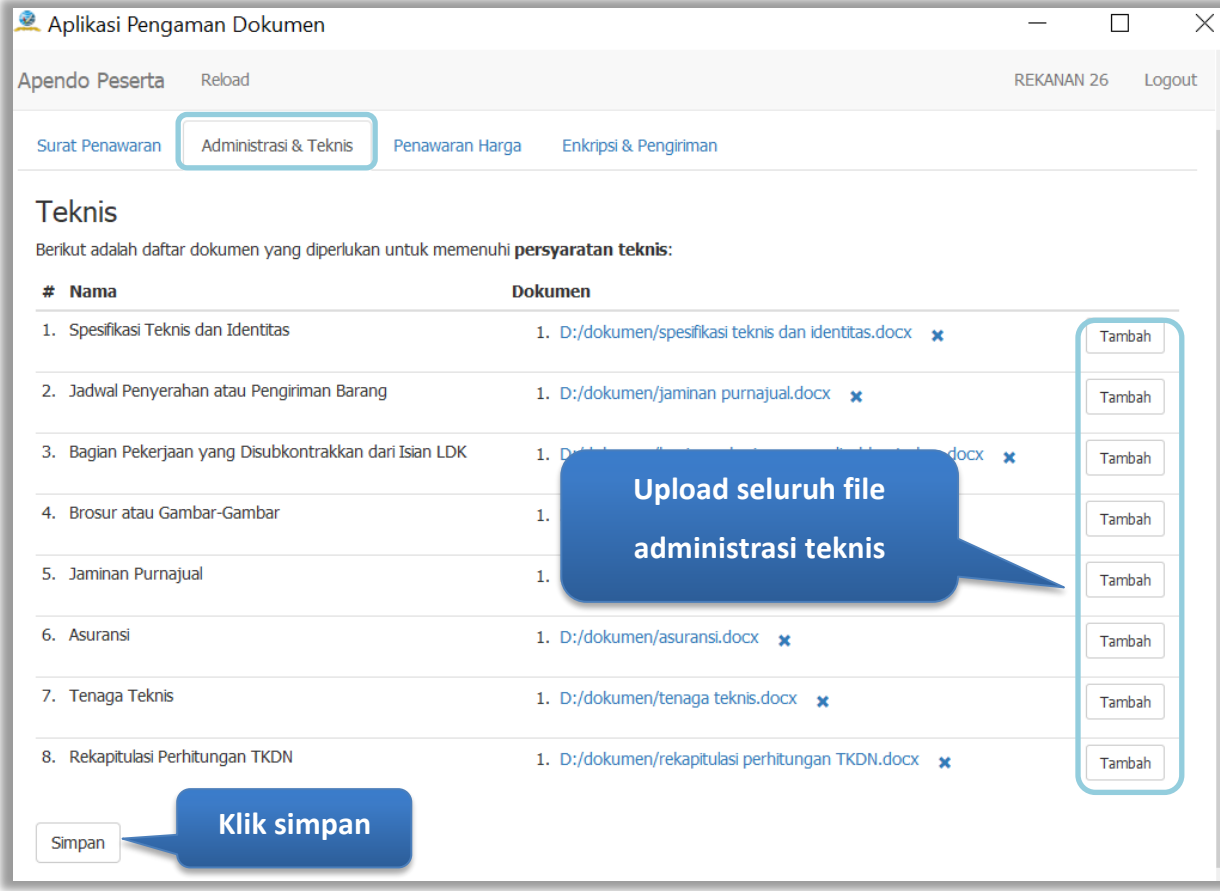

<span id="page-25-0"></span>**Gambar 20.** *Persyaratan Administrasi Lengkap*

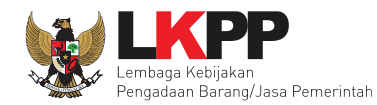

### <span id="page-26-0"></span>**3.4 Penawaran Harga**

Pelaku usaha meng-*upload* dokumen persyaratan harga (jika dipersyaratkan) kemudian *input* harga satuan. Besaran pajak dapat diubah menjadi 0 (nol) apabila harga penawaran sudah termasuk pajak, selanjutnya tambahkan keterangan bahwa harga penawaran tersebut sudah termasuk pajak di kolom keterangan.

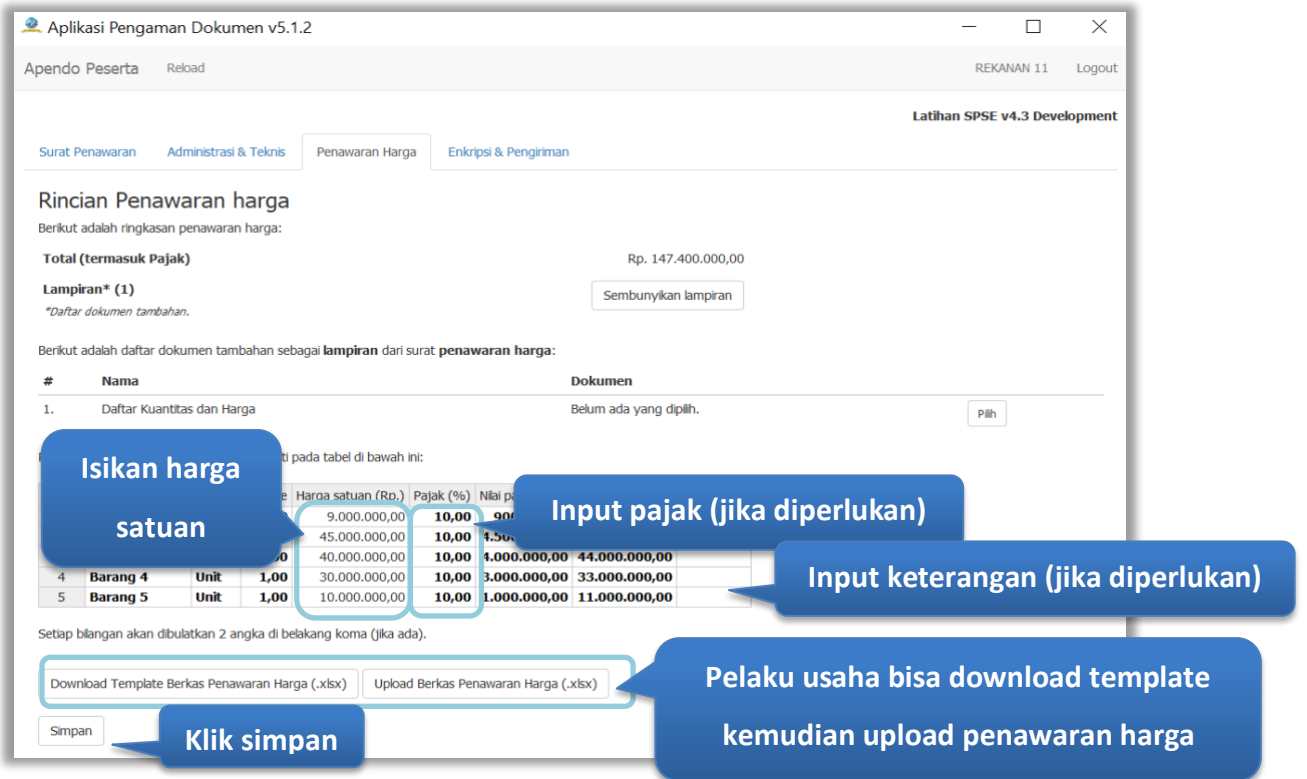

<span id="page-26-1"></span>**Gambar 21.** *Penawaran Harga*

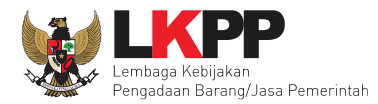

Pelaku usaha juga dapat mempergunakan template yang diunduh dalam bentuk Microsoft Excel. Isikan harga satuan, kemudian *save file*. Selanjutnya *upload* berkas penawaran harga.

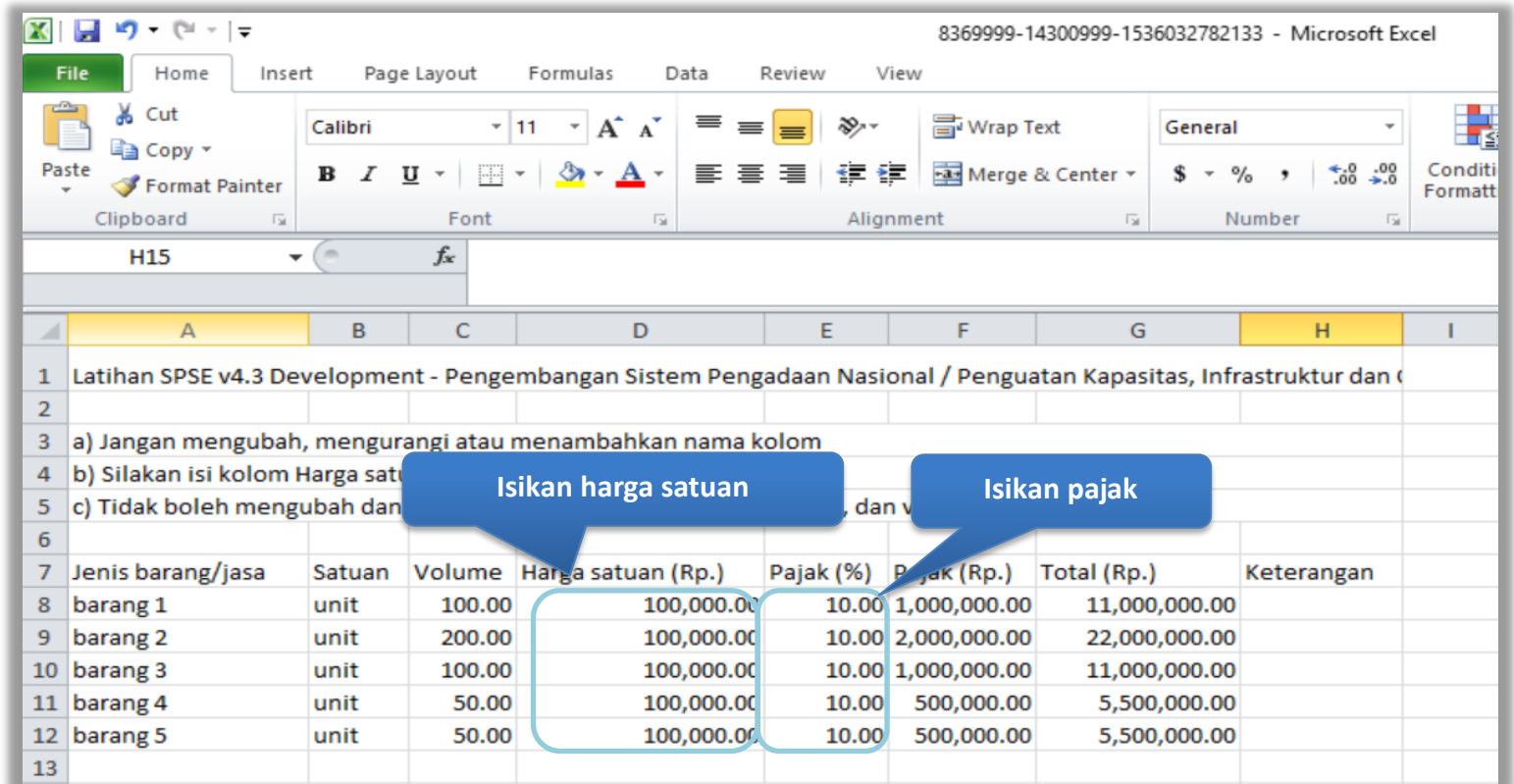

<span id="page-27-0"></span>**Gambar 22.** *Halaman Template dalam Microsoft Excel*

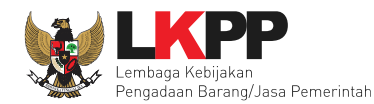

# <span id="page-28-0"></span>**3.5 Enkripsi dan Pengiriman**

Tahap selanjutnya setelah memasukan penawaran harga yaitu enkripsi dan pengiriman.

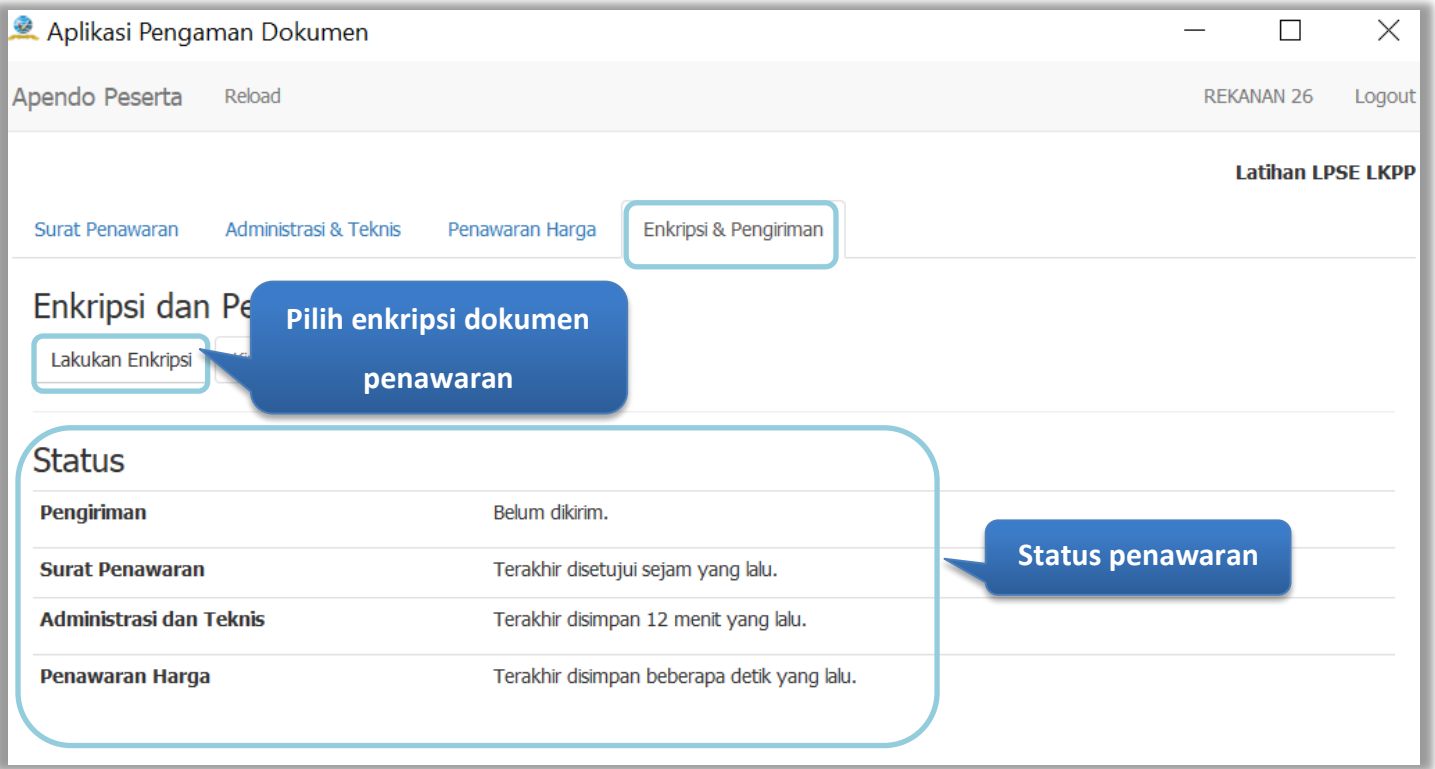

<span id="page-28-1"></span>**Gambar 23.** *Enkripsi Dokumen Penawaran*

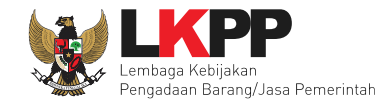

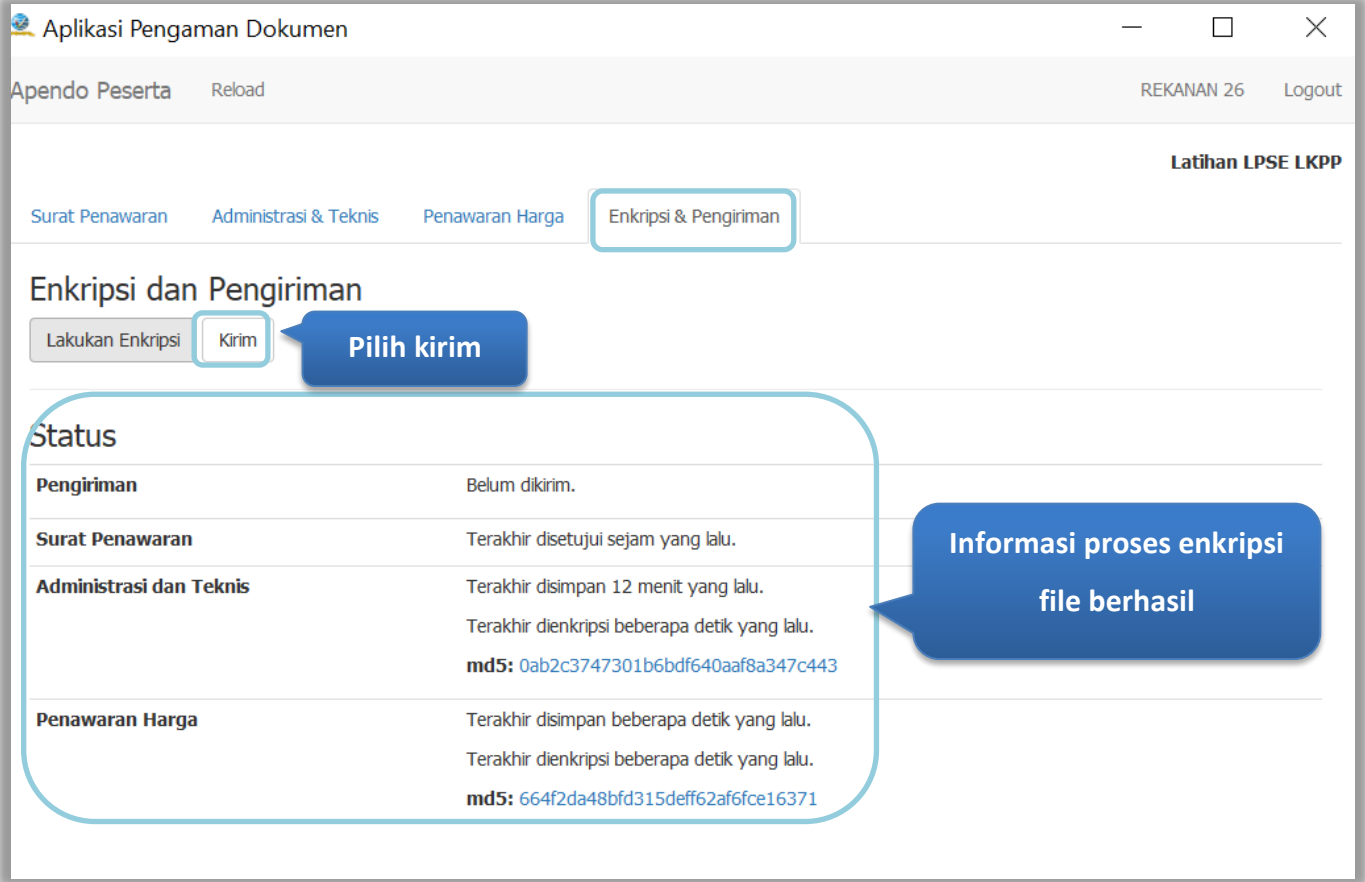

<span id="page-29-0"></span>**Gambar 24.** *Kirim Penawaran*

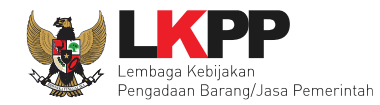

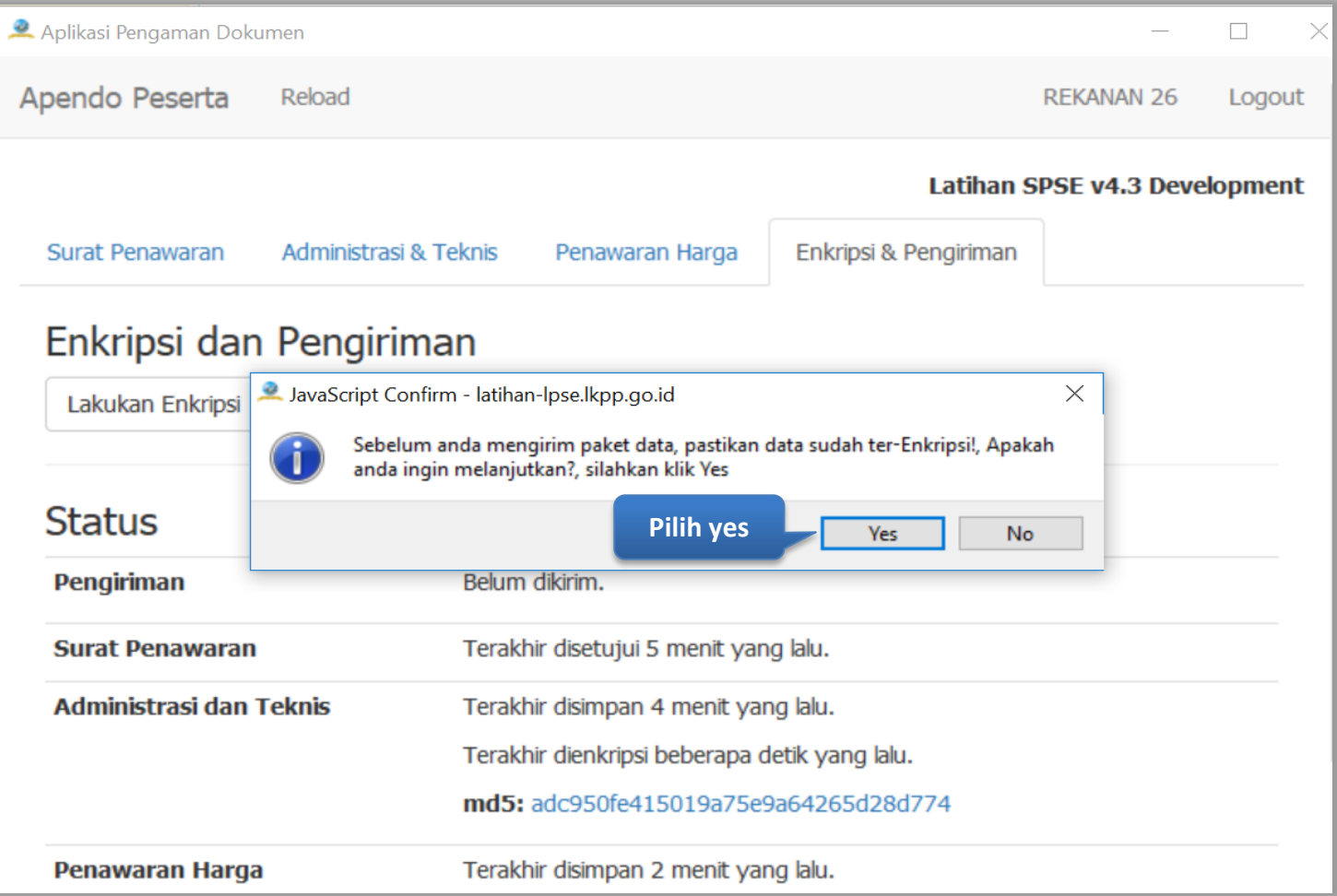

<span id="page-30-0"></span>**Gambar 25.** *Konfirmasi Apendo*

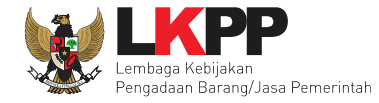

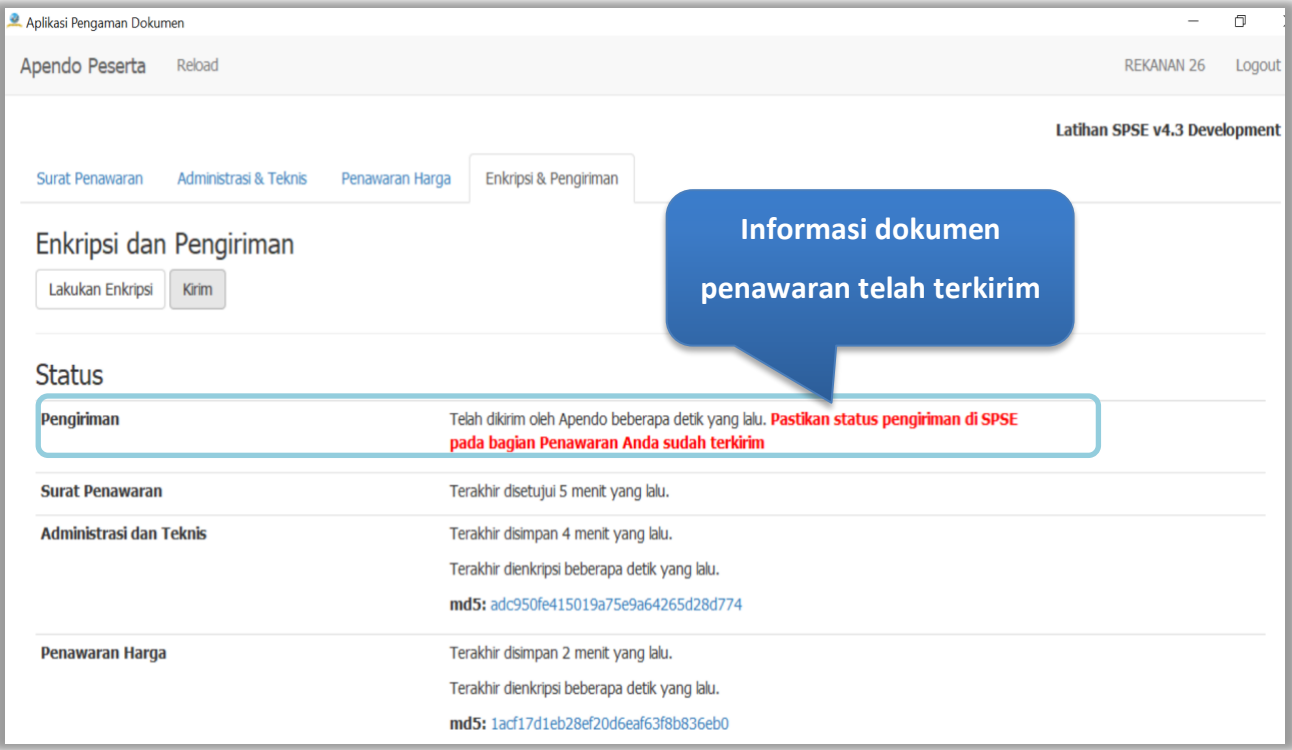

<span id="page-31-0"></span>**Gambar 26.** *Halaman Kirim Apendo*

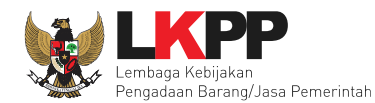

#### <span id="page-32-0"></span>**4. Keluar dari Aplikasi Apendo Versi 5**

pilih pilihan *logout* untuk keluar dari aplikasi apendo versi 5

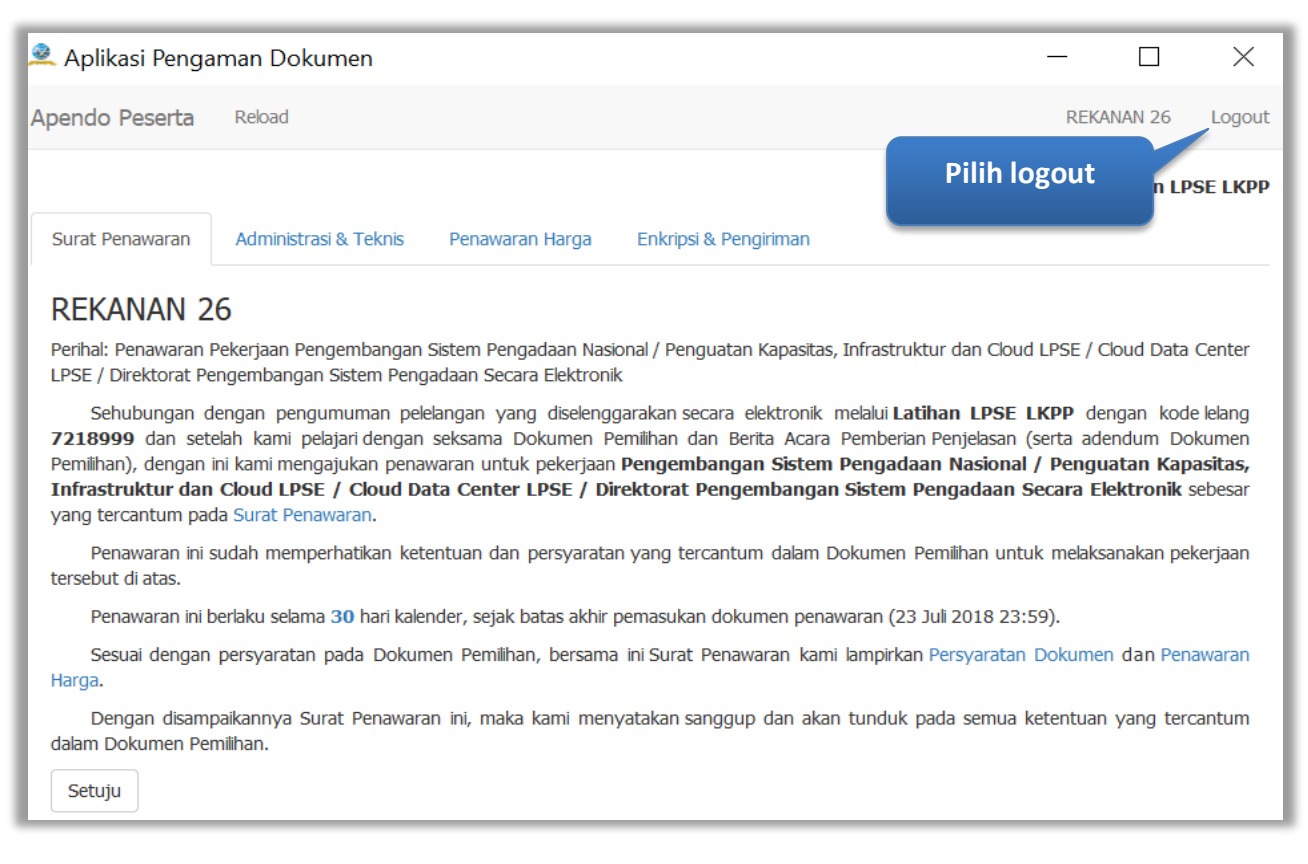

<span id="page-32-1"></span>**Gambar 27.** *Keluar Dari Aplikasi*